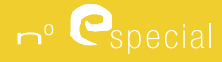

# Tecnologias da Informação em Educação

**O GeoGebra para além da segunda dimensão** 

**Ana Breda** Universidade de Aveiro ambreda@ua.pt **Alexandre Trocado** Externato Ribadouro/ IGP mail@alexandretrocado.com **José Santos** Esc. Sec. D. Afonso Sanches/IGP

josemanueldossantosdossantos@gmail.com

#### **Abstract**

In this paper we present some applications of GeoGebra to visualize 3D and 4D objects promoting the understanding of concepts and their inherent properties. It will be briefly mentioned some early experiments using GeoGebra for the construction of three-dimensional reference systems, exploration of spatial concepts and representation of fractal objects.

It will be described a first experience using GeoGebra 3D capabilities in a class of students attending the 10th grade of a secondary school education, followed by a sample of new capabilities given by GeoGebra version 4.9 such as manipulation of planar objects in space and representation of uni or bi dimensional vetorial real functions of two real variables using a domain coloring technique in the fourdimensional case.

**Keys Words:** visualization, dynamic geometry; graphical representations; domain coloring.

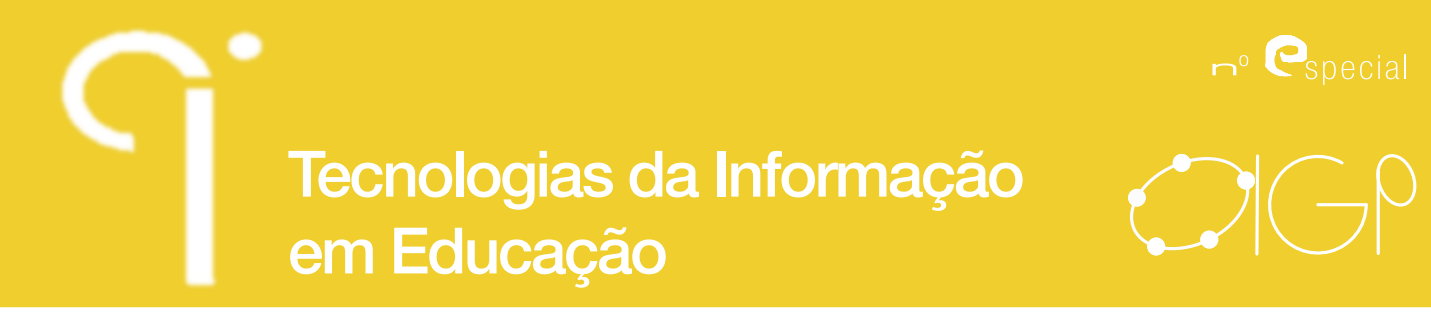

#### **Resumo**

Nesta comunicação, serão apresentadas algumas aplicações do GeoGebra com o intuito de visualizar objetos tri e tetra dimensionais, promovendo a compreensão de conceitos e propriedades a eles inerentes. Referir-se-á, de um modo breve, algumas das primeiras experiências da utilização do GeoGebra para a construção de referenciais tridimensionais, na exploração de noções espaciais e na representação de objetos fractais.

Será reportada uma primeira experiência de utilização das capacidades 3D do GeoGebra numa turma do 10º ano do Ensino Secundário, seguindo-se uma amostra das novas potencialidades da versão do GeoGebra 4.9 tais como: manipulação de objetos dum plano no espaço e representação de funções vetoriais reais uni ou bidimensionais de duas variáveis reais recorrendo a domínios coloridos no caso tetra-dimensional.

Palavras-chave: visualização; geometria dinâmica; representações gráficas; domínios coloridos.

#### **Resumen**

En este artículo, presentamos algunas aplicaciones de GeoGebra para ver objetos en 3D y 4D, promoviendo la comprensión de los conceptos y sus propiedades inherentes. Se mencionan, brevemente, las primeras experiencias en tres dimensiones, la forma como se hicieran la exploración de los conceptos y la representación de objetos fractales.

Se describe una primera experiencia en el uso de GeoGebra con capacidades 3D en una clase de estudiantes del 10 º grado de la educación secundaria, seguido de una muestra de nuevas capacidades del GeoGebra, en la versión 4.9 beta, tales como: la manipulación de objetos planos en el espacio; la representación de funciones vectoriales reales de una o dos dimensiones de dos variables reales, utilizando la técnica de los el dominio coloridos en el caso de cuatro dimensiones.

**Palavras-chave:** visualização; geometria dinâmica; representações gráficas; domínios coloridos.

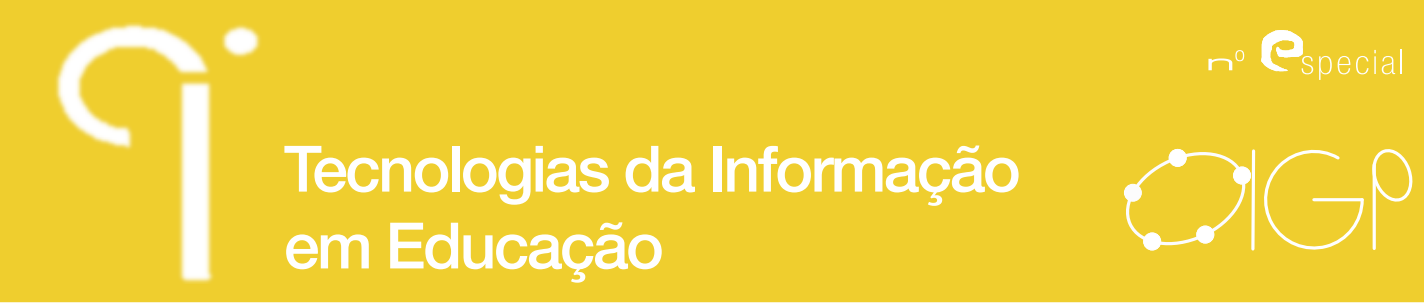

#### **Introdução**

As primeiras aplicações do GeoGebra na representação de objetos tridimensionais foram realizadas usando a perspetiva paralela. As primeiras construções passaram pela representação de um cubo em perspetiva cavaleira, a partir da qual se obteve a representação de outros poliedros. A comunicação da applet do GeoGebra com o JavaScript possibilitou a construção de aplicações que permitiam representar pontos numa projeção de um referencial tridimensional, sendo este tipo de aplicações as primeiras a admitir alguma interação algébrica sobre representações tridimensionais (Azevedo; Dos Santos; Gonçalves, 2007). Mais tarde, com a introdução de parâmetros, foi possível controlar a dimensão e os ângulos de projeção em perspetiva paralela, trazendo mais interatividade às aplicações 3D.

O desenvolvimento do comando sequência e a possibilidade de manipular listas de objetos permitiram criar, na Folha Gráfica, representações de objetos tridimensionais bastante mais complexas. Refira-se a este propósito as aplicações desenvolvidas por Daniel Mentrard (2009). Por exemplo, a Loxodromia esférica ilustrada na figura 1 (à direita) foi obtida a partir da definição dos vetores u, v, w; das três funções reais de variável real f1(x), f2(x) e f3(x) definidas, respetivamente, por:

*f1(x)= R cos(x)/cosh(mx) ; f2(x) = R sin(x)/cosh(mx) e f3(x) = R tanh(mx),*

e de uma lista de pontos obtida com o comando sequência: *Lista1=Sequência[O + f1(i)u + f2(i)v + f3(i)w, i, -LL, LL, LL/100].*

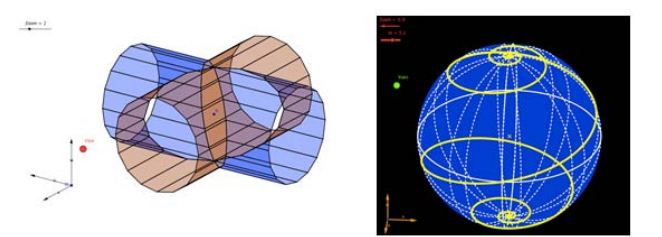

Figura 1 - Exemplos da página do Daniel Mentrard http://dmentrard.free.fr/ Representação da interseção de dois cilindros (à esquerda) e da loxodromia esférica (à direita)

Atualmente, com o desenvolvimento da próxima versão 5.0 do GeoGebra, introduzindo a folha gráfica 3D, a construção de representações algébricas e geométricas de objetos tridimensionais tornou-se trivial e acessível a utilizadores com pouca experiência de trabalho com o GeoGebra.

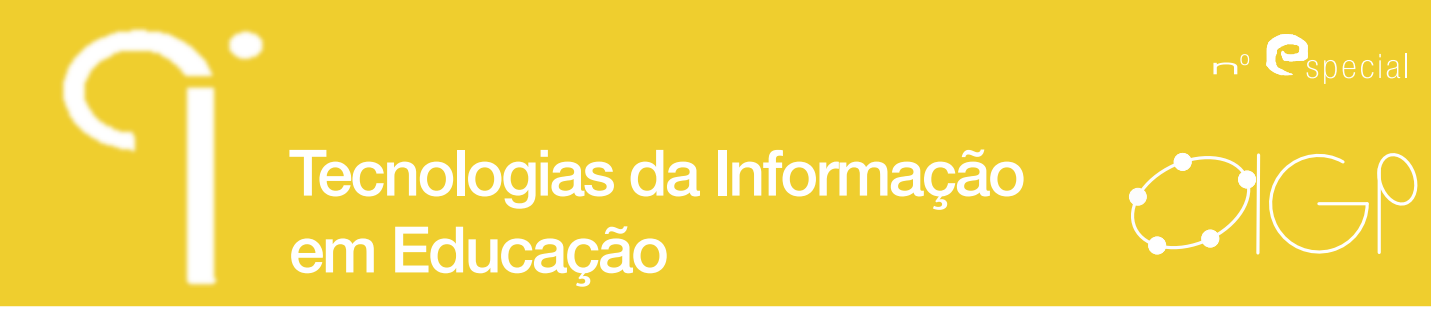

Na próxima secção, daremos alguns exemplos de utilização desta ferramenta por alunos do ensino secundário e das possibilidades que se podem abrir para trabalhos direcionados a outros níveis de ensino.

As secções seguintes são dedicadas a representações de objetos 4D no GeoGebra, que surgem da possibilidade desse software atribuir uma cor variável ao rastro de um ponto. No GeoGebra, o uso de cores para colorir pontos remonta a 2009, usando o sistema RGB, sendo esta estratégia sugerida por Rafael Losada (2009). Um dos exemplos apresentados por Losada conduz a uma imagem do conjunto de Mandelbrot que foi melhorada por António Ribeiro apresentando uma imagem mais definida deste conjunto. Em 2010, Losada apresenta a técnica de colorir o plano, a partir do rastro de uma série de pontos que deixam um rastro colorido utilizando o sistema de cores RGB. Posteriormente, as cores dinâmicas no GeoGebra passam a integrar, também, os sistemas de cores HSL e HSV.

#### **Uma Experiência com o GeoGebra 4.9 no Ensino Secundário**

Durante o ano letivo de 2011-2012, numa turma do 10º ano de escolaridade, com trinta alunos, desenvolveu-se uma primeira "experiência de ensino", focada no uso das capacidades 3D do GeoGebra e das suas implicações para o ensino e aprendizagem da geometria no espaço.

A "experiência de ensino" como metodologia de investigação tem uma natureza de intervenção, uma vez que se pretende "investigar as possibilidades de melhoria educacional através da condução e consequente estudo de novas formas de aprendizagem" (Cobb, Confrey, diSessa, Lehrer & Schauble, 2003, p.10).

Foi usada a versão Beta GeoGebra 5.0 e a análise dos resultados baseou-se num paradigma qualitativo, na perspetiva de Bogdan e Biklen (1994), orientada à perceção da ajuda deste software na compreensão, pelos alunos, de noções espaciais, bem como, no auxílio ao professor na lecionação destes tópicos. A utilização do GeoGebra ocorreu em diversos contextos: trabalhos na sala de aula, aulas orientadas pelo professor envolvendo a interação de um ou dois alunos com o software, explorações em pequenos grupos de alunos com o GeoGebra, uso autónomo do software pelos alunos de modo a elaborarem trabalhos de final de período e integração das capacidades 3D num projeto envolvendo conexões entre os Temas da Estatística e da Geometria.

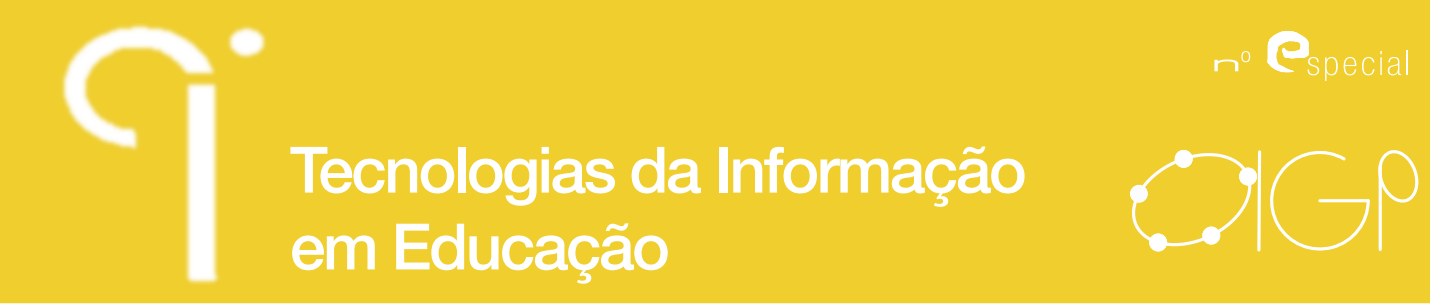

#### **Enquadramento Curricular**

As conexões entre temas matemáticos assumem um papel de destaque no Programa de Matemática A do Ensino Secundário (PMES), propiciando que os alunos tenham a perceção dos diferentes temas matemáticos como aspetos complementares de uma mesma realidade (Silva; Fonseca; Fonseca; Lopes; Martins, 2001, p.7). Neste programa, as conexões, a resolução de problemas e o uso das tecnologias assumidas como recursos metodológicos a usar pelo professor são sugestões transversais a todo o currículo. No caso da Geometria, os programas de geometria dinâmica são explicitamente indicados. Nos outros temas, apela-se ao uso da calculadora gráfica e à folha de cálculo.

O GeoGebra, integrando um conjunto variado de recursos numéricos, gráficos e algébricos, permite ao aluno poder gerir a sua escolha em função do objetivo que pretenda atingir face a uma tarefa que lhe seja solicitada. No tema geometria, a tridimensionalidade dos objetos em estudo é, para os alunos, uma fonte acrescida de dificuldades, ainda mais quando se pensa em conexões envolvendo a álgebra. A possibilidade de visualizar em 3D parece ser uma forma de facilitar a apreensão de conceitos e de favorecer a aprendizagem dos alunos.

#### **A seleção das tarefas**

As tarefas podem ser diferenciadas pelo seu grau de estrutura (abertas ou fechadas) e pelo grau de complexidade que apresentam para o aluno, na perspetiva deste. Nas tarefas fechadas, é dito, de forma clara, no respetivo enunciado, o que é dado e o que é pedido, ficando a cargo de quem as resolve o caminho para chegar à solução (ou soluções); nas tarefas abertas, existe um grau de indefinição considerável, deixando a quem as resolve um papel importante na determinação do que é dado ou do que será possível descobrir (Ponte, 2005).

Sendo a motivação dos alunos um assunto relevante, foram desenvolvidas tarefas apresentando desafios com complexidade diversa. Por se tratar de uma turma de um Curso de Estudos Científico Humanísticos, orientada para o prosseguimento de estudos, com exame à disciplina no final do ensino secundário, optou-se por contextos predominantemente matemáticos. Tendo o GeoGebra as características de um ambiente de geometria dinâmica, incidiu-se na promoção de um trabalho em tarefas menos estruturadas. As tarefas foram escolhidas de modo a garantir a diversidade da utilização do software (apoio à resolução de problemas, explorações e investigações).

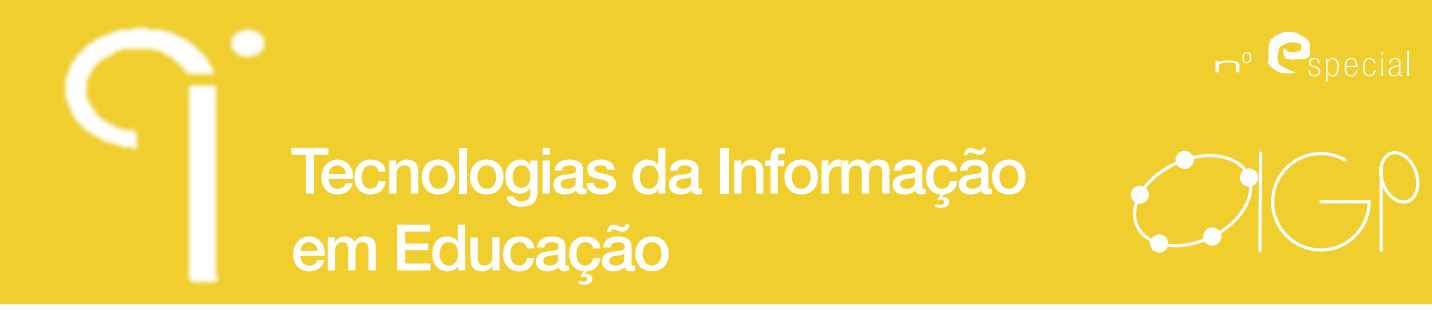

#### **Primeiras abordagens ao GeoGebra 3D**

O trabalho inicial com o GeoGebra decorreu logo no módulo inicial, usado como auxiliar de visualização e de cálculo na resolução de problemas. Por regra, o professor utilizou o software projetando o écran do computador, solicitando aos alunos a antecipação das suas ações e, muitas vezes, colocando um aluno a trabalhar no computador, seguindo este as sugestões do professor, doutros colegas, ou sendo ele próprio a propor e a executar o procedimento a adotar.

Uma das primeiras utilizações com o GeoGebra 3D em aula surgiu na tarefa Sabonetes Artesanais (figura 2). Os alunos procederam à realização da tarefa sem o uso do GeoGebra. Durante a discussão dos resultados obtidos pelos alunos, o professor procedeu à exploração com o GeoGebra. Este foi o primeiro exemplo apresentado com o uso da Folha Cas e da Folha Gráfica 3D. Os alunos, anteriormente, só tinham utilizado a Folha Gráfica em duas dimensões.

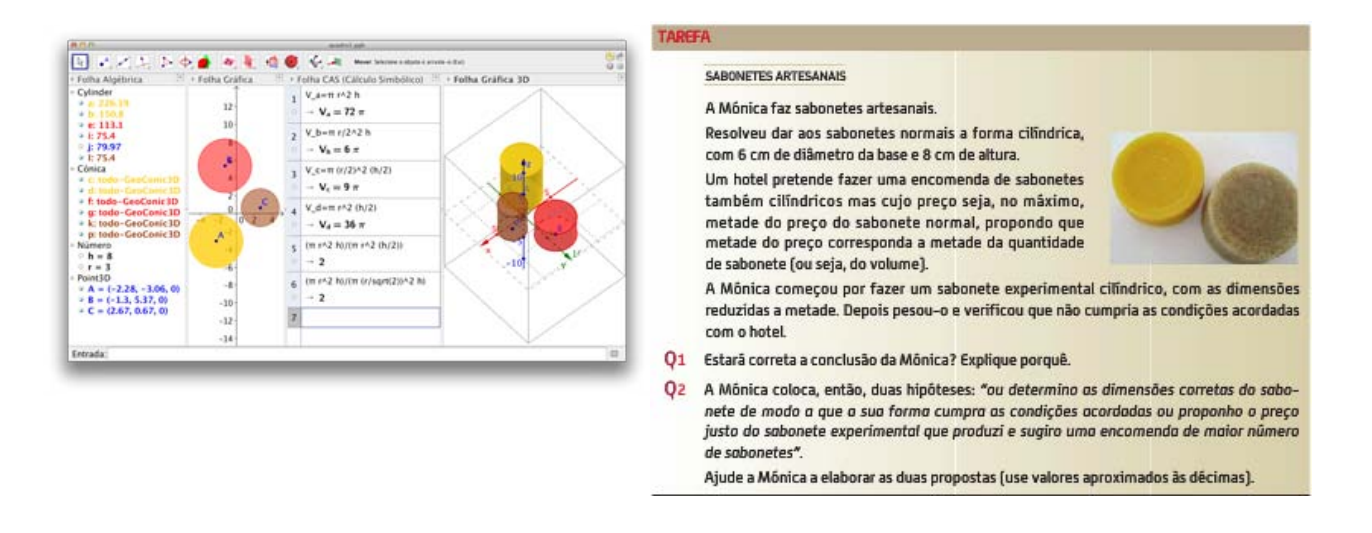

Figura 2 - Tarefa Sabonetes Artesanais e a exploração da mesma com o GeoGebra

O uso das diversas Folhas - Algébrica, Gráfica, CAS, e Gráfica 3D - serviu para sintetizar a informação que os alunos transcreveram nas suas folhas de trabalho em papel. A mudança dos valores escolhidos para os raios (r) das diretrizes dos cilindros bem como o valor da altura (h) permitiram obter, de imediato, as representações dos diversos cilindros e o cálculo dos volumes associados. A aplicação apresentada

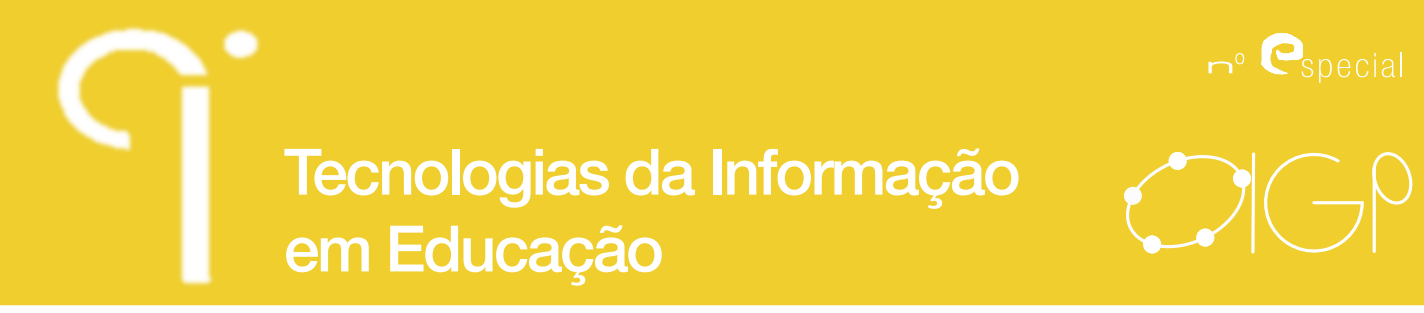

no quadro (figura 2 à direita) foi construída com extrema simplicidade, em aula. Esta foi realizada introduzindo os parâmetros r e h (por exemplo, com os comandos r=3 e h=8); construindo, numa primeira fase, três cilindros com bases centradas nos pontos A, B e C da Folha Gráfica com o comando cilindro; usando as linhas da Folha Cas para obter o cálculo do volume dos diferentes cilindros. Note-se que na versão atual do GeoGebra, a medida do volume de um sólido é obtida automaticamente, o que não acontecia na altura em que decorreu a experiência de ensino. A discussão da tarefa e a construção da aplicação, em aula, com as sugestões dos alunos, mostrou-se uma mais valia para a confirmação de algumas heurísticas e para a visualização das estratégias propostas pelos alunos. De modo natural, os alunos foram aprendendo a lógica de trabalho com a folha Gráfica do GeoGebra, percecionando o uso do comando cilindro e o modo de manipular as coordenadas de um ponto na linha de comandos.

O uso da Folha Cas levou à proposta da procura do cilindro que correspondesse a metade do volume do cilindro inicial, confirmando-se que se obteriam duas soluções, mantendo o raio e diminuindo a altura a metade ou mantendo a altura e dividindo o raio por 2. A constatação de que a quinta e a sexta linha da Folha Cas (figura 2 à direita) não se alteravam ao variar os valores de r e h propiciou um momento rico de discussão.

Do ponto de vista do ensino, o uso do GeoGebra para apoio na discussão em aula demonstrou ser uma mais valia. Os alunos anteciparam o papel da terceira coordenada dos pontos quando representados no espaço (neste caso nula pelo facto dos pontos A, B e C se encontrarem no plano xOy), propiciando-se um momento que, em muito, antecipou uma primeira visão deste conteúdo.

#### **Explorando o GeoGebra 3D, em pequenos grupos**

No decorrer das aulas, houve outros momentos onde foram usadas as potencialidades 3D do GeoGebra para apresentar novos conceitos, explorar situações diversas desencadeadas pela resolução de problemas ou exercícios. As potencialidades 3D do GeoGebra voltaram a ser usadas no Tema I Geometria, na unidade de geometria analítica, para representar pontos no espaço, o plano mediador de um segmento de reta, a superfície esférica, retas e planos no espaço.

Vamos agora deter-nos na forma como foi organizada uma aula para a exploração do tópico relacionado com as equações vetoriais de retas e planos, no espaço. Planificou-se uma aula na qual os alunos usaram, em grupos de três, um computador

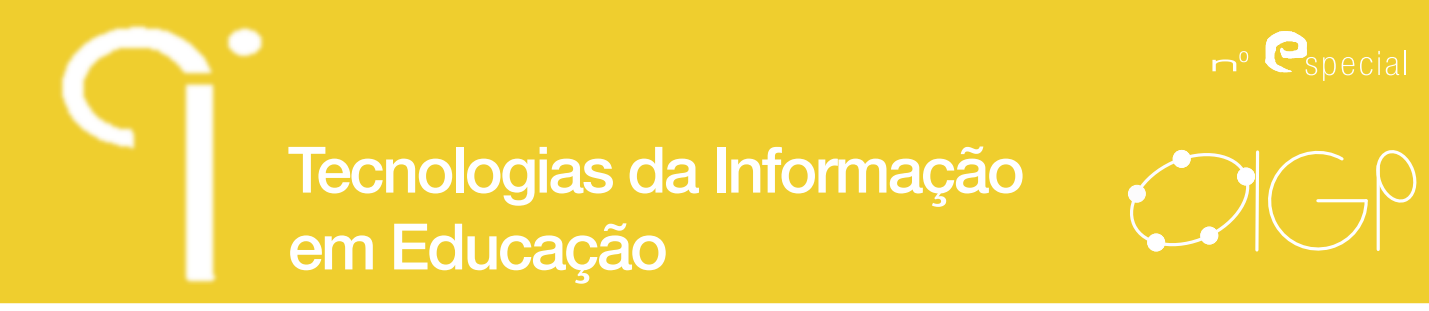

e a versão beta do GeoGebra. Os alunos tinham observado, em aulas anteriores, a soma de um ponto com um vetor e a representação de uma reta, no plano, através de uma equação vetorial desta.

Numa aula de 90 minutos, grupos de três alunos trabalharam com um computador e o GeoGebra, com o objetivo de, em primeiro lugar, obter a representação de uma reta no plano a partir da sua descrição vetorial, em segundo lugar, estender a construção a uma reta "no espaço" e trabalhar a sua descrição vetorial e, em terceiro lugar, obter um plano a partir de uma descrição vetorial. No caso de o tempo permitir, explorar-se-ia a noção, já conhecida pelos alunos, de plano mediador de um segmento de reta. Para a sessão de trabalho, não foi dado qualquer protocolo tendo o professor iniciado a sessão recordando a equação vetorial de uma reta num plano.

Para esta fase, efetuar-se-ia um processo semelhante ao ilustrado na figura 3.

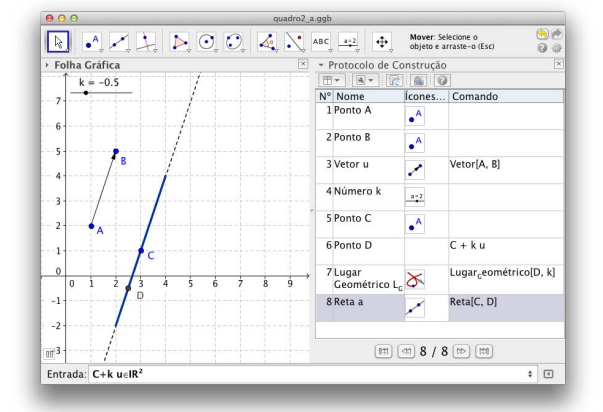

Figura 3 - Construção do segmento de reta definido por uma condição vetorial

Apenas duas das tríades chegaram, de um modo autónomo, a um produto final semelhante ao ilustrado. Note-se que esta era a primeira vez que os alunos interagiam em grupo, com o computador e com o GeoGebra. Como foi referido anteriormente, nos outros momentos, em sala de aula, onde o GeoGebra foi utilizado, só se dispunha de um computador operado pelo professor ou por um aluno tutelado pelo docente. Iniciou-se esta aula distribuindo os alunos em grupos de três pelos dez computadores, fazendo a abertura do programa, apenas com a Folha Algébrica e a Folha Gráfica (bidimensional) e com a intervenção do docente.

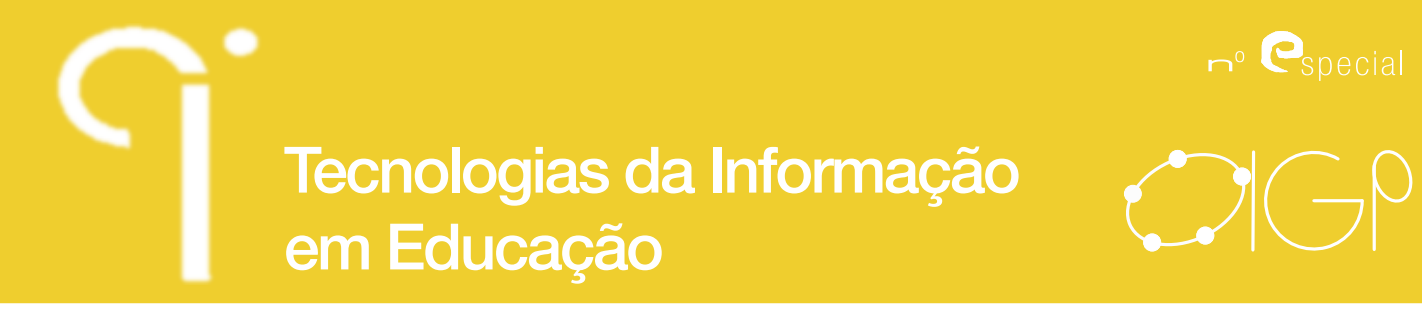

O professor iniciou a sua intervenção questionando os alunos sobre os elementos que figuravam na equação vetorial de uma reta no plano, escrita no quadro onde o écran do computador estava projetado. Referiu aos alunos que se pretendia construir uma aplicação que modelasse a equação vetorial da reta no plano xOy.

Questionados sobre os objetos que teriam de ser construídos, os alunos marcaram, sem hesitação, os pontos A e B, revelando alguma dificuldade em encontrar a ferramenta vetor, tendo sido dada a indicação de onde a poderiam encontrar. O professor teve necessidade de referir aos alunos que o parâmetro k deveria ser obtido a partir de um seletor. Contudo, alguns grupos já o tinham feito e obtido o ponto D através de uma translação e marcado outros pontos translatados do ponto D por  $\overline{AB}$ . Nesse momento, o professor interveio, referindo que poderiam, na linha de comandos, dar entrada à adição de um ponto com múltiplos de um vetor. A generalidade das tríades fê-lo e, alterando a posição do seletor, verificaram, por observação, que CD era uma direção paralela a AB. O professor teve de intervir para informar os alunos da possibilidade de utilizarem o traço de um ponto, na vista bidimensional, de animar o seletor e de poderem utilizar a ferramenta lugar geométrico. As tríades experimentaram e o professor colocou a questão: Obtiveram um modelo da reta paralela a  $\overline{AB}$  aue contém o ponto C?. As duas tríades mais avançadas estavam inclinadas para uma resposta negativa e as outras tríades para o contrário. Pediu-se que usassem o zoom e discutissem o que observavam, em grupo. Voltando a questionar os alunos, todos concluíram que era um segmento de reta e a maioria referiu que o valor do parâmetro tinha um valor inicial e final, logo, seria sempre um segmento de reta. Para finalizar, o professor pediu para traçar a reta CD e que observassem a equação na folha algébrica comparando-a com as coordenadas do  $\overline{AB}$ . Os alunos concluíram a colineariedade de  $\overline{AB}$  com o vetor apresentado na equação vetorial, fazendo cálculos que registaram no caderno diário.

A segunda parte do trabalho das tríades desenvolveu-se a partir das seguintes indicações do professor: pontos no espaço podem ser marcados através das suas coordenadas na linha de comandos; usando o Menu Vista, podem fazer aparecer a Folha Gráfica 3D; o traço de um ponto e o lugar geométrico não podem ser usados em 3D; pretende-se uma construção para uma reta no espaço. A maioria das tríades construiu, autonomamente, a aplicação pretendida (figura 4). Outras foram auxiliadas pelo professor ou pelos colegas.

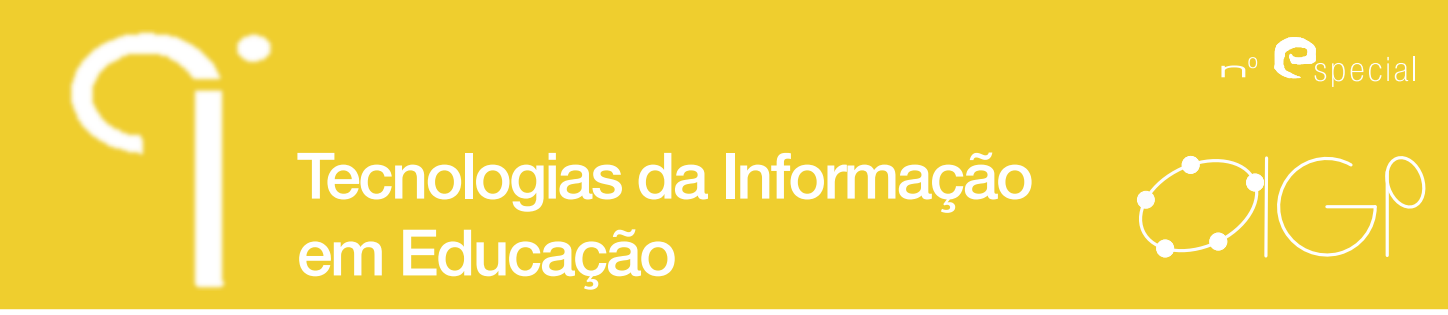

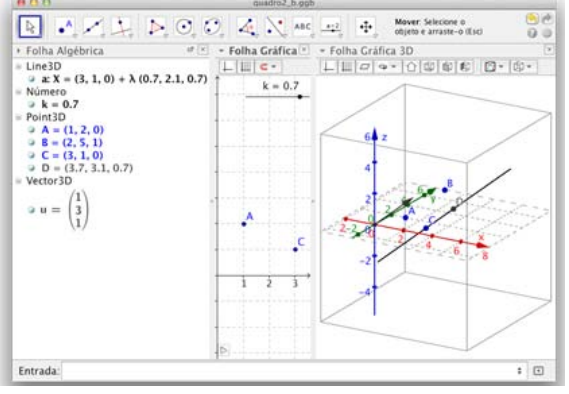

Figura 4 - Construção de uma reta no espaço a partir de uma descrição vetorial

Houve uma discussão interessante do trabalho das tríades, sendo evidente os efeitos positivos da visualização tridimensional propiciada pelo GeoGebra. O professor colocou mais algumas questões sobre retas paralelas aos eixos coordenados, alterando as coordenadas dos pontos A, B e C.

O terceiro momento da aula iniciou-se com a marcação, pelo professor, na Folha Gráfica 3D, de três pontos no espaço, ilustrando como poderia ser alterada a posição destes ou na Folha Gráfica 3D ou na Folha Algébrica. Deu-se a informação de como poderia obter-se um vetor a partir do comando vetor[A,B]. Discutiuse, na aula, as formas de definir um plano na geometria euclidiana e fixou-se o plano ABC como objeto de trabalho. De seguida, o professor pediu às tríades para marcarem um ponto D no plano ABC usando vetores definidos pelos pontos A, B, C. O professor observou que a generalidade dos alunos optou por introduzir, na linha de comandos, A+vetor[A,B]+vetor[A,C]. Então, questionou o que fariam para obterem um outro ponto do plano. Quatro tríades usaram um processo semelhante ao anterior mas as restantes usaram parâmetros (figura 5). Discutiram-se os dois tipos de produções dos alunos e o professor fixou as equações vetoriais de um plano.

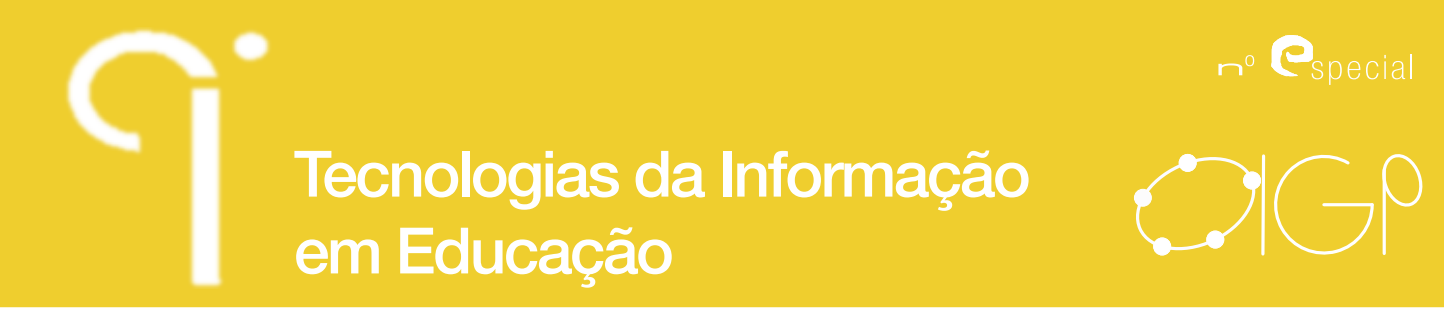

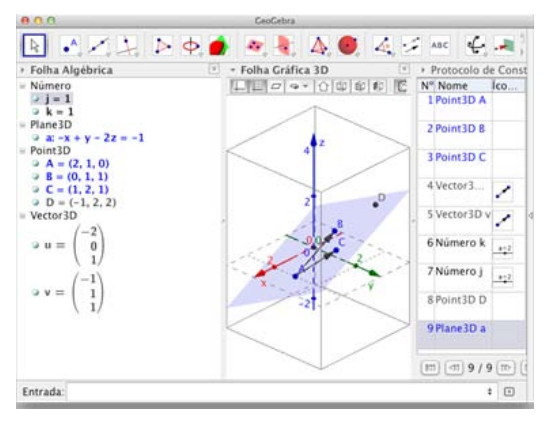

Figura 5- Construção de um ponto de um plano, a partir de uma descrição vetorial

Como exercício, o professor pediu para gravarem o que fizeram e, num outro arquivo, alterassem as coordenadas dos pontos para valores inteiros e, usando a ferramenta plano, representassem o plano definido pelos pontos A, B e C. Os registos dos dados e da equação foram realizados no caderno diário para serem utilizados na aula seguinte. Foi ainda pedido que alterassem os seletores e observassem a posição dos pontos. Restando apenas dez minutos para o términus da aula, o professor decidiu não avançar para a visualização do plano mediador de um segmento como tinha previsto. Na aula seguinte, a partir dos registos dos alunos, passou-se da equação vetorial para a equação cartesiana de um plano.

#### **Fomentando o trabalho autónomo com o GeoGebra 3D**

Com o decorrer das aulas, o professor apercebeu-se que alguns alunos, por vontade própria, usavam em casa o GeoGebra para os auxiliar na visualização e resolução de exercícios propostos na aula ou nos manuais que usavam. Constatou-se que quem usava esta estratégia tinha, em geral, melhor desempenho. Assim, o professor decidiu que os trabalhos de avaliação previstos para o primeiro e segundo período letivos deveriam integrar o uso do GeoGebra, em particular tirando-se partido das capacidades 3D. Deste modo, em meados de novembro, foi sugerido aos alunos um trabalho individual, a entregar no início de dezembro, sobre o estudo do cubo e do seu dual e relações métricas envolvidas. Neste trabalho, os alunos tinham liberdade de escolher a abordagem mas com a exigência de que as imagens utilizadas fossem construídas, por eles, com as capacidades 3D do GeoGebra. O trabalho avaliado pelo professor, que poderia sugerir reformulações, seria apresentado oralmente na última aula do período (figura 6).

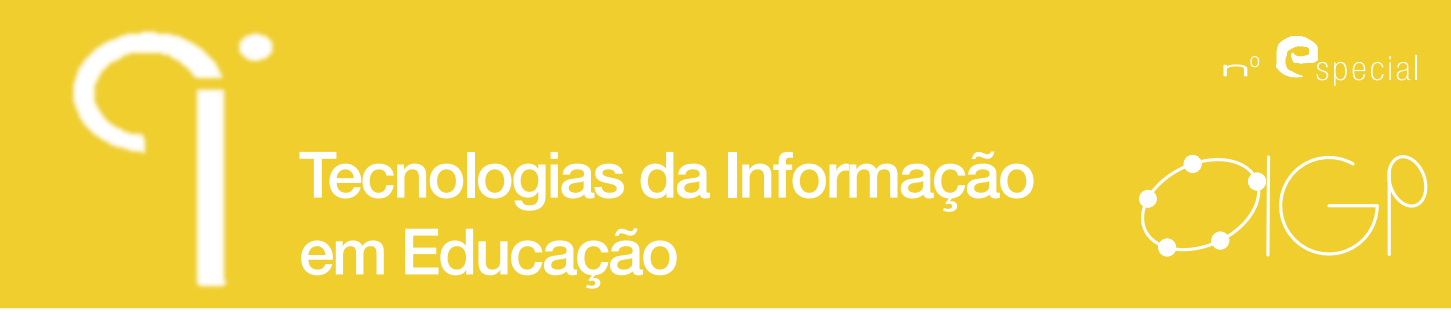

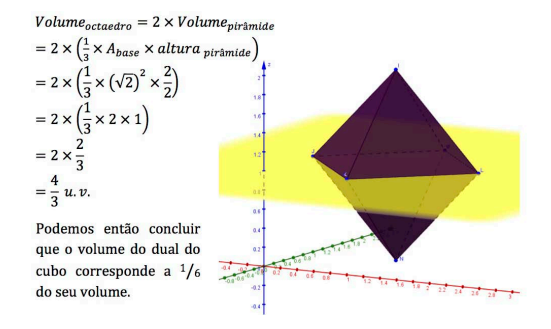

Figura 6- Extratos de um trabalho apresentado por um aluno sobre o cubo e seu dual

Um trabalho sobre cónicas foi sugerido para o segundo período. Os alunos ilustraram as cónicas em 2D e 3D com recurso a imagens obtidas no GeoGebra. O programa foi usado para formular e testar conjeturas sobre a posição do plano em relação ao cone de modo a obter-se os distintos tipos de cónicas. Saliente-se que mesmo no caso das cónicas degeneradas, estas foram apresentados pelos alunos com precisão. Excertos de dois dos trabalhos produzidos pelos alunos constam da figura 7.

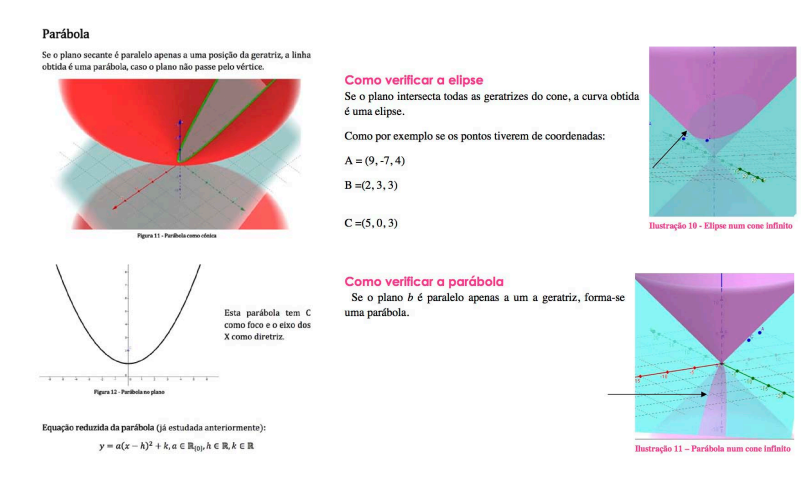

Figura 7- Extratos de dois trabalhos apresentados pelos alunos no segundo período

No terceiro período, o tema estatística foi lecionado com base no projeto de modelação da cadeira que melhor se ajustasse à turma. Houve uma fase de recolha de dados sobre várias medidas. Os alunos trabalharam os dados e a partir destes construíram, no GeoGebra, um modelo 3D (figura 8).

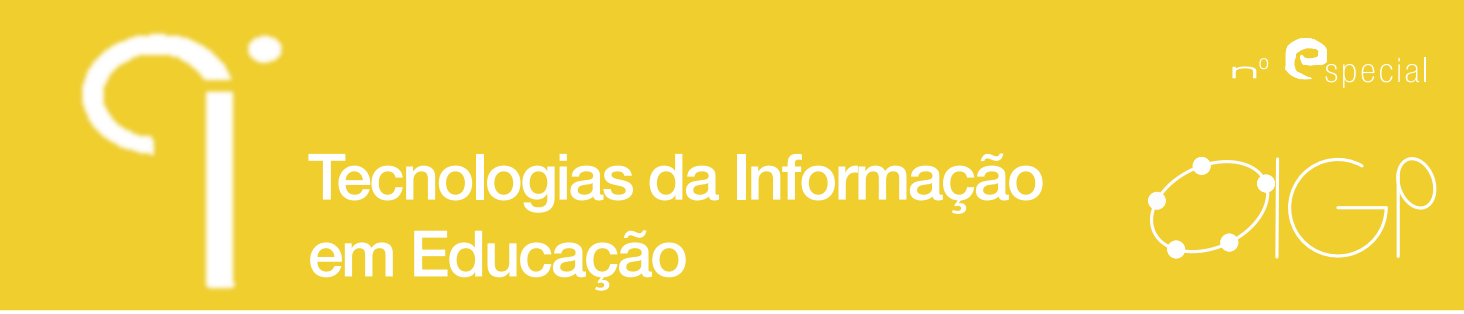

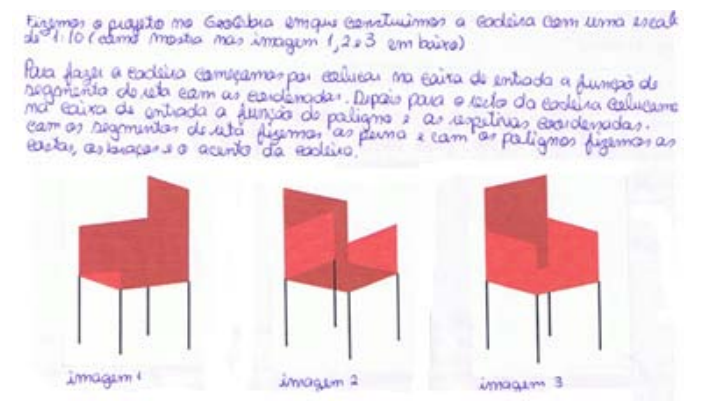

Figura 8- Modelação da cadeira de melhor ajuste

Esta experiência, apesar de se ter revelado muito positiva, evidenciou alguma fragilidade do uso da folha de cálculo do GeoGebra. Muitos alunos recorreram à análise dos dados no Excel e poucos realizaram o modelo da cadeira de modo a ser alterado dinamicamente. Os modelos que surgiram foram estáticos, obtidos por construções que privilegiaram a representação dos vértices da construção. Como se veio a verificar, a utilização, em estatística, das capacidades do GeoGebra carece de um trabalho bastante mais longo e fortemente ancorado no uso de guiões de trabalho (Dos Santos, 2010, 2012).

Da experiência desenvolvida resultou a evidência de que o uso das folhas gráficas, em duas e três dimensões, é intuitivo para os estudantes. O mesmo não se pode dizer da folha de cálculo. Durante a realização do projeto no tema de estatística, os alunos utilizaram outro software e o modelo não foi construído de um modo dinâmico. Em relação à secção num cone por um plano, a vista 3D foi uma grande mais valia.

A nova possibilidade de operar geometricamente e algebricamente sobre a vista de um plano em 3D, estabelecendo um referencial autónomo, abrirá outras possibilidades, como se ilustrará adiante. No entanto, a experiência foi bastante condicionada pelo parco número de computadores disponíveis.

#### **Novas potencialidades em 3D**

Com a introdução das funcionalidades 3D no GeoGebra passa a estar mais acessível a representação de elementos no espaço. Sem grande esforço de adaptação, qualquer utilizador de um software de Geometria Dinâmica poderá construir

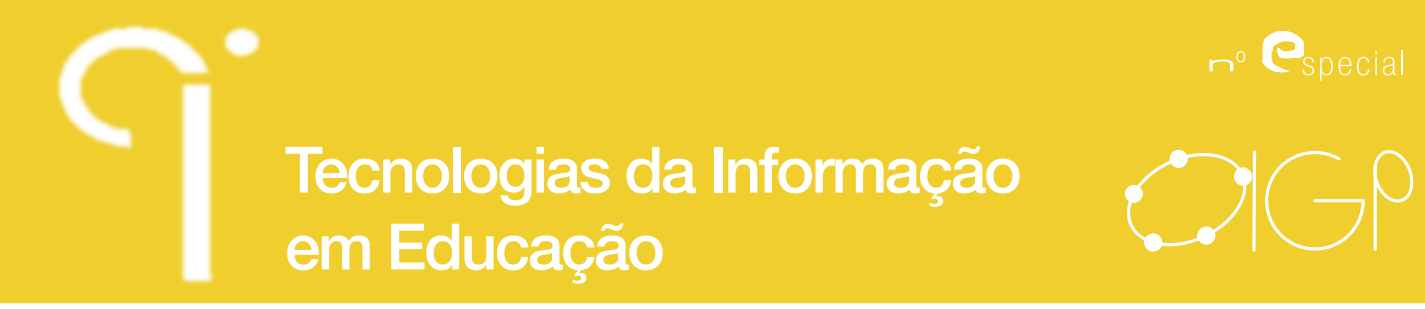

e manipular objetos em 3D. As funcionalidades do GeoGebra 3D, apesar de se encontrarem em permanente evolução, funcionam analogamente às da versão 2D, podendo ser possível usar ferramentas pré-definidas ou utilizar os comandos para construções mais elaboradas.

#### **Interação entre vistas**

Para além da facilidade de interação com os objetos matemáticos criados no GeoGebra 5.0, passa a estar disponível uma funcionalidade bastante útil - a interação entre o plano e o espaço.

Como exemplo desta interação, apresenta-se um problema de modelação que visa a representação gráfica e a obtenção da expressão analítica da função que associa à abcissa do ponto R (ponto sobre o eixo da abcissas) a área da secção produzida no cubo pelo plano PQR (ver figura 9).

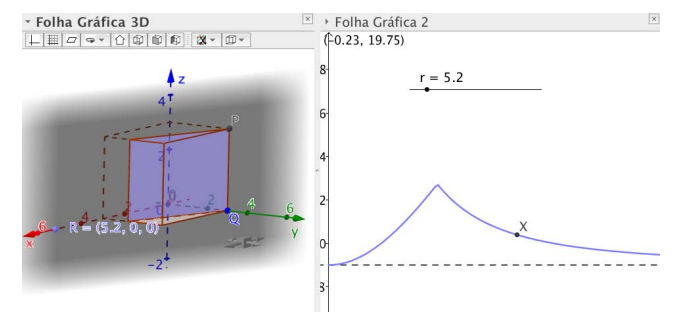

Figura 9- Área da secção produzida no cubo pelo plano PQR

Após a construção do cubo (designado por **a**) e do plano PQR (designado por b) é possível determinar a secção produzida por este no sólido através da ferramenta ou ou do comando Intersetar[a,b]. Para poder observar alguns dos pontos do gráfico da função que relaciona a abcissa do ponto **R** com a área da secção, basta definir um ponto X com coordenadas (x(R),polígono) ou, caso a abcissa do ponto **R** dependa de um seletor r, usar o comando (r,polígono) (em que polígono é o nome atribuído pelo GeoGebra à secção produzida no cubo).

#### **Vista de um plano do espaço**

Para que seja possível observar a totalidade do gráfico de uma função, basta definir o lugar geométrico dos pontos **R** que dependem do seletor r. Reciprocamente,

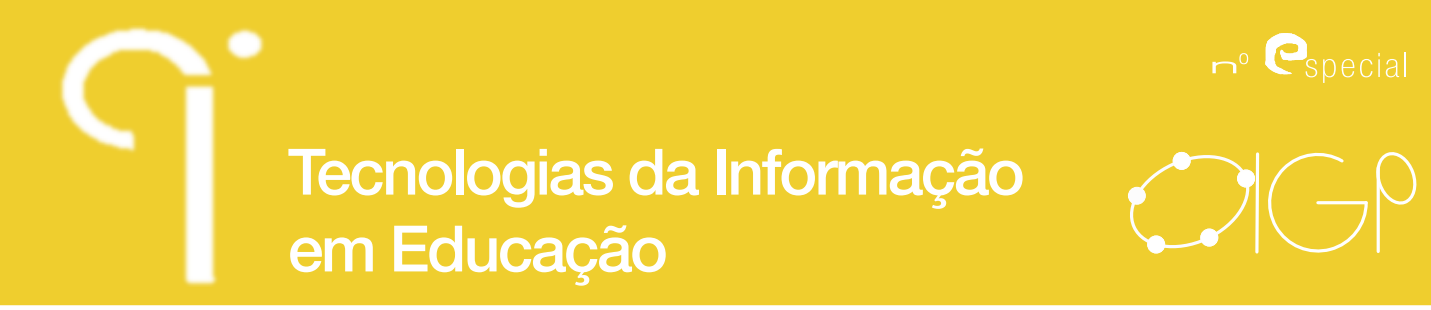

a expressão analítica da função pode ser determinada através da ferramenta S Lugar Geométrico clicando sobre o ponto X e sobre o seletor r. Alternativamente, a mesma operação poderá ser executada através do comando Lugar\_Geométrico[X,r].

Uma outra funcionalidade inovadora é a possibilidade de se observar a vista de um plano definido no espaço. Por exemplo, na imagem seguinte encontra-se uma ilustração do teorema de Dandelin. Após a construção de uma esfera que toca tangencialmente um cone e um plano, é possível obter a vista desse plano estando já disponíveis algumas ferramentas disponíveis na versão 2D (figura 10).

Para poder observar e trabalhar no plano tangente à esfera, basta clicar com o botão direito do rato sobre o plano e escolher a opção Mostrar I com Vista 2D

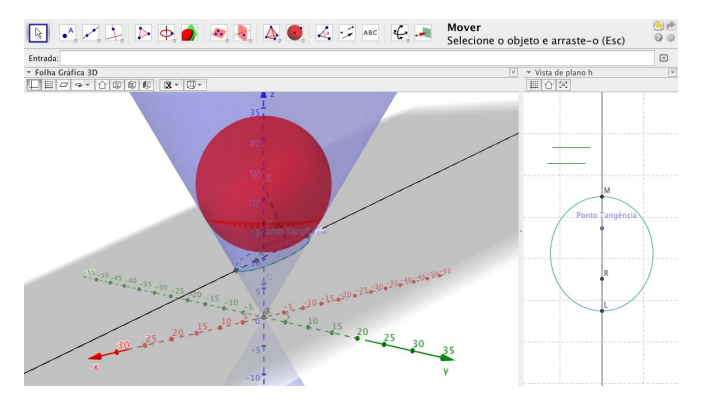

Figura 10- Entre a visão 3D e a visão 2D

#### **Representação de superfícies em**

A representação geométrica de superfícies torna-se trivial na versão 5.0 do GeoGebra, bastando recorrer a uma parametrização da mesma. Por exemplo, com o recurso ao comando: Face[a sin(u) cos(v), b sin(u) sin(v), c cos(u), u, 0, 2\*Pi, v, 0, 2\*Pi], é possível representar a família de elipsoides,

$$
X(u, v) = (a\sin(u)\cos(v), b\sin(u)\sin(v), c\cos(u))
$$

com os parâmetros a, b e c previamente definidos (figura 11).

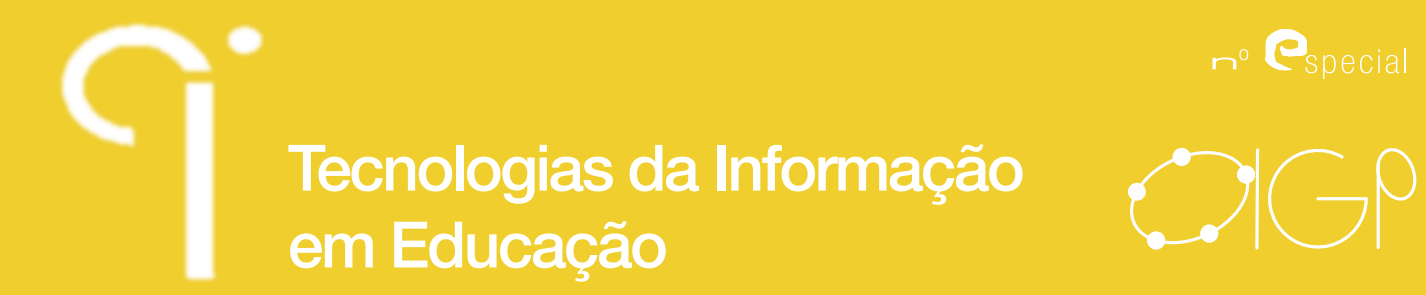

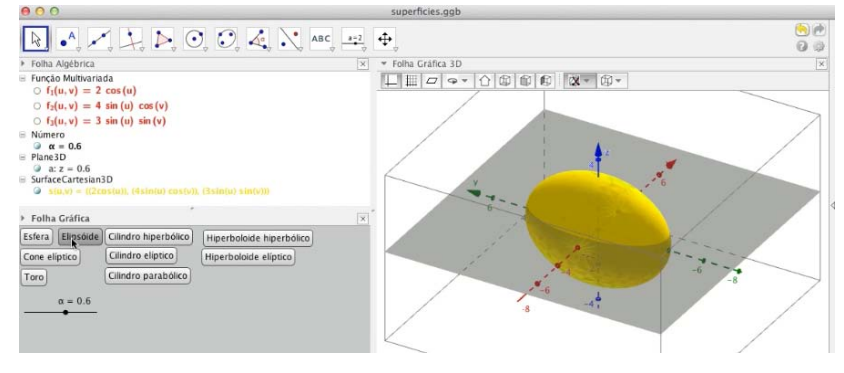

Figura 11- Construção de elipsoides no GeoGebra

Representação de funções de  $\mathbb{R}^3$  em  $\mathbb{R}^3$ 

Para representar graficamente uma função de  $\mathbb{R}^3$  em  $\mathbb{R}^3$  basta, analogamente ao que acontece com as funções de IR em IR, introduzir a expressão analítica da função.

Na presente versão 4.9, não é possível selecionar um ponto sobre uma superfície clicando num ponto desta. No entanto, é possível contornar esta situação definindo-o através da relação A=(a,b,f(a,b)), com a e b valores definidos por seletores.

Na figura seguinte, encontram-se representados a superfície definida pela função f(x,y)=sin(x)+cos(y) e um ponto A situado nessa superfície.

Podemos representar o plano tangente à superfície no ponto (figura 12). Basta, para isso, calcular o valor das derivadas parciais de em A e escrever a equação do plano tangente. Estes estados podem ser obtidos através dos comandos:

fx=Derivada[f,x]; fy=Derivada[f,y];

 $f(a,b)+f(x(a,b)*(x-a)+f(y(a,b)*(y-b)).$ 

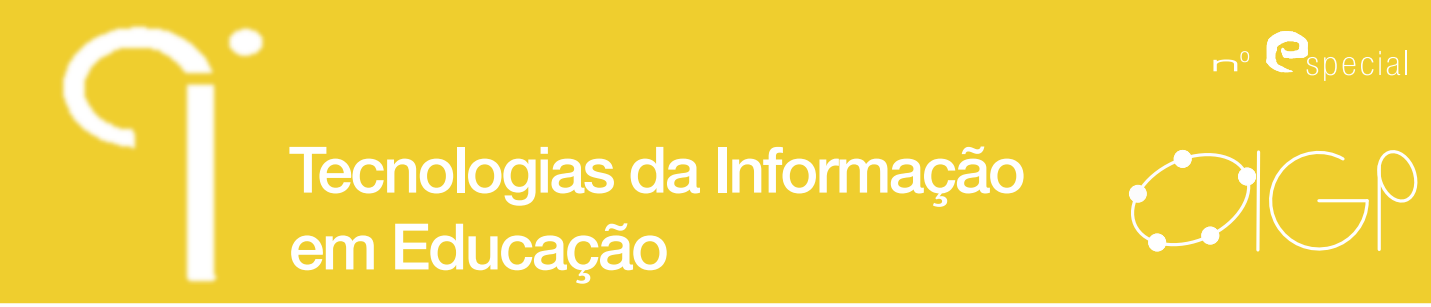

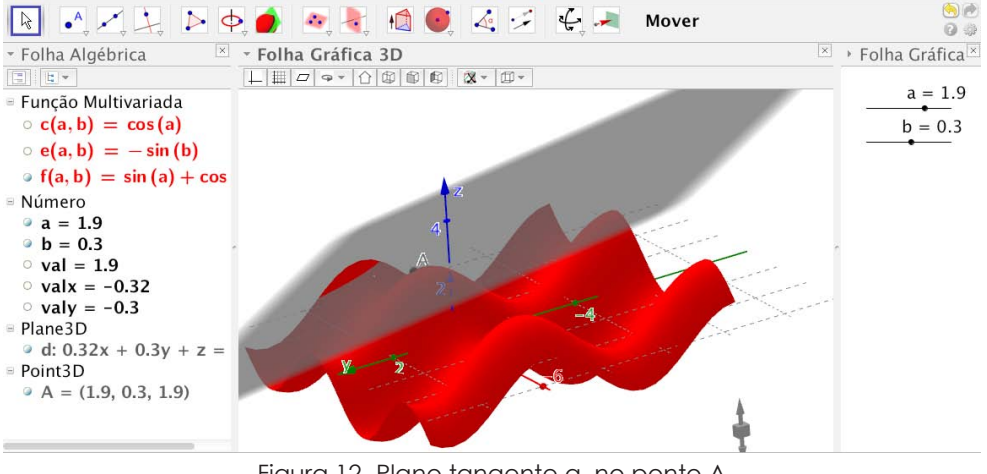

Figura 12- Plano tangente a no ponto A

### **O GeoGebra no estudo das funções**  $\mathbb{R}^3$  **de**  $\mathbb{R}^3$  **em**

É bem sabido que o gráfico de uma função real de uma ou duas variáveis reais desempenha um papel crucial no seu estudo. Porém, quando lidamos com funções de IR2 em IR2, o caso muda de figura já que o gráfico deste tipo de funções requer uma representação a quatro dimensões o que, à partida, parece comprometer a sua visualização. Há, contudo, formas de contornar esta situação. Uma delas passa pela representação separadamente, ou por sobreposição, do domínio e do contradomínio da função, analisando a sua ação sobre determinados tipos de grelhas (cartesianas, polares, etc.), curvas ou regiões.

O uso do GeoGebra introduz, naturalmente, uma maior eficácia a este tipo de representação, uma vez que, em tempo real, podemos observar esta ação de forma dinâmica. Vejamos um exemplo.

Considere-se a função  $f: \mathbb{R}^2 \to \mathbb{R}^2$  definida pelas funções componentes  $f1(x, y) = x^2 \Box y^2 \Leftrightarrow f2(x, y) = 2xy$ .

Usando o GeoGebra para observar a ação de f sobre uma grelha cartesiana e sobre uma grelha polar, podemos constatar que:

• No caso cartesiano, cada reta vertical x=a é transformada na parábola

de equação  $x = a^2 - \frac{y^2}{4a^2}$  e cada reta horizontal y=a é transformada na parábola  $x = \frac{y^2}{4\sigma^2} - a^2$ , (figura13, à esquerda);

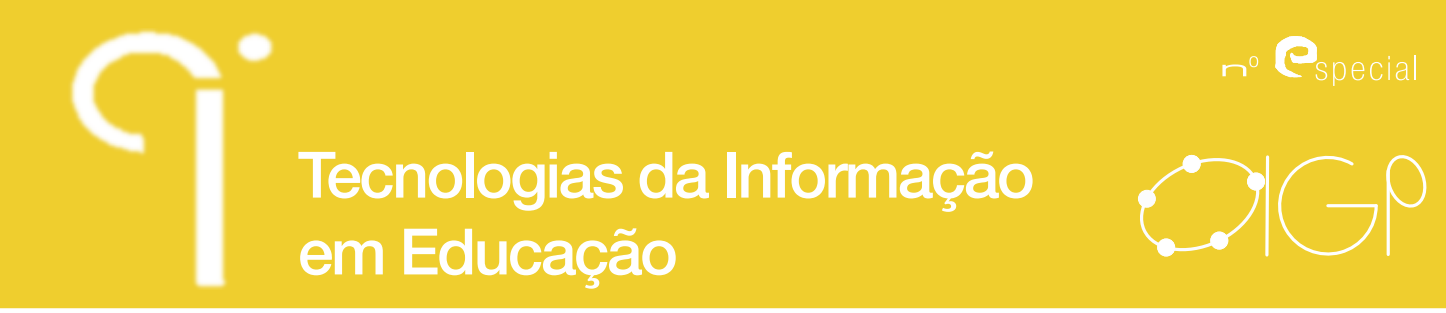

• No caso polar, cada circunferência de raio é transformada na circunferência de raio e cada semirreta  $\Box = k$  é transformada na semirreta  $\Box$  = 2*k* (figura 13, à direita).

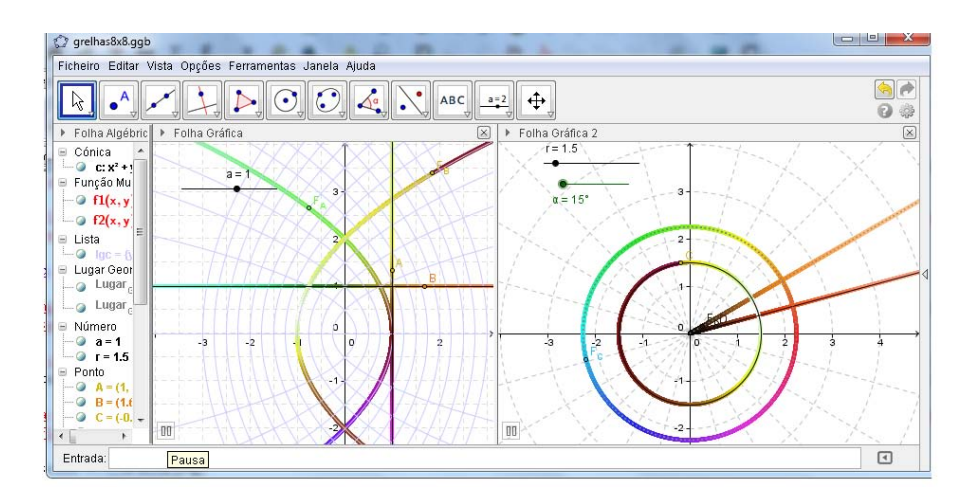

Figura 13 -Ação de nas grelhas cartesiana (à esquerda) e polar (à direita)

O comportamento de *f* na grelha polar ao quadrar-se o raio e duplicar-se o ângulo faz ressaltar, de imediato, a função complexa  $g(z) = z^2$ . Como seria espetável, as componentes da função f são precisamente as partes real e imaginária da função g.

Uma outra forma de representar funções de  $\mathbb{I}^2$  em  $\mathbb{I}^2$  é recorrer aos chamados domínios coloridos. Este procedimento, popularizado por Frank Farris (1997), foi usado anteriormente por Larry Crone e por Hans Lundmark, tem por base a utilização de um espetro de cores que atuam como elementos de substituição da dimensão não acessível e foi usado para representar funções complexas de variável complexa.

Esta técnica consiste em:

Escolher um espetro de cores (ver figura 14) e, com ele, colorir o conjunto de chegada de *f* ;

Colorir cada ponto <sup>(x, y)</sup> do domínio de f com a correspondente cor do ponto  $\textsf{imagem}(x^\prime,y^\prime) \text{=} f(x,y)$  .

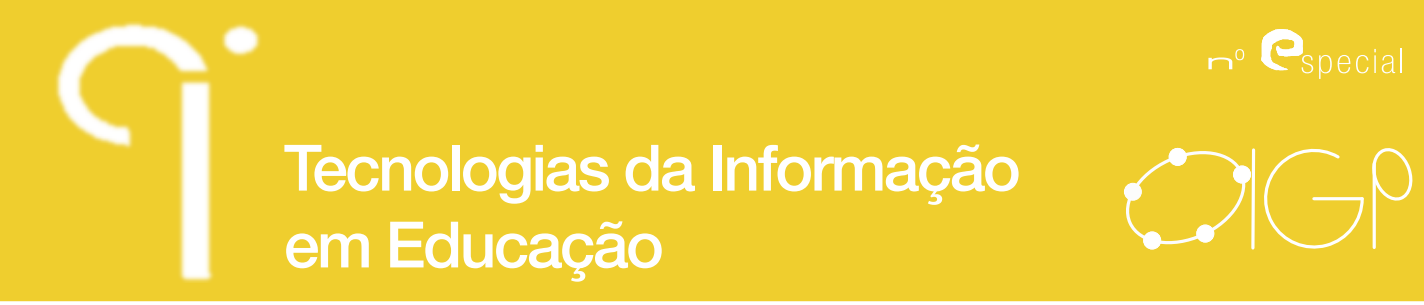

**Indagatio Didactica**, vol. 5(1), julho 2013 **Indagatio Didactica**, vol. 5(1), julho 2013

Por outras palavras, dada uma função *<sup>f</sup>* :*<sup>U</sup>* ® *<sup>V</sup>* , escolhe-se uma coloração *col* :*<sup>V</sup>* ® *Ec* onde *Ec* designa o espaço de cores, colorindo o domínio de *f* de acordo com o seguinte procedimento:

para çada ponto  $(x, y)$  do domínio de $f$ , calcular o valor de  $f(x, y)$  e atribuir ao ponto $(x, y)$  a cor de  $f(x, y)$ .

Para o espetro de cores, podem usar-se diferentes sistemas de cores.

#### **Varrimento e coloração de um retângulo (ou círculo) no GeoGebra**

Neste trabalho, usámos o sistema de cores <sup>*E.* = HSL</sup> (figu<u>ra 14). A tonalidade</u> H encontra-se associada ao ângulo definido pelos vetores *up*  $\mu p = Of(P) \stackrel{\sim}{\in} \frac{\partial f}{\partial X}$  $\frac{\partial}{\partial X}$ ,  $X = (1,0)$ ; a saturação S está associada à distância de *<sup>f</sup>* (*P*) a *O* e a luminosidade L ao ângulo que *up* faz com *ON* , *<sup>N</sup>* <sup>=</sup> (0,0,2).

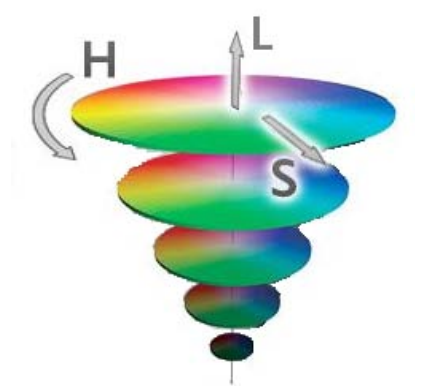

Figura 14 - Sistema de cores HLS

Para criarmos, no GeoGebra, um domínio colorido para um retângulo, considerámos: 400 pontos, um parâmetro v de controlo da dimensão horizontal da representação pretendida com um incremento de 0. 001 e uma velocidade de varrimento de 1/50.

Por exemplo, para o quadrado [-4;4]×[-4;4], considerámos para ponto inicial livre *<sup>l</sup>* <sup>=</sup> (-4,-4), gerámos, na coluna B da folha de cálculo, uma lista de 400 pontos numerados pelo índice da coluna A (Ai=i, i=1, ..., 400), definindo-os por Bi=I+(v,Ai/f), e considerámos para variação do parâmetro v o intervalo [0,8] (figura 15 à esquerda). Fazendo as devidas adaptações e utilizando um procedimento análogo, poderíamos ter colorido um círculo (figura 15 à direita).

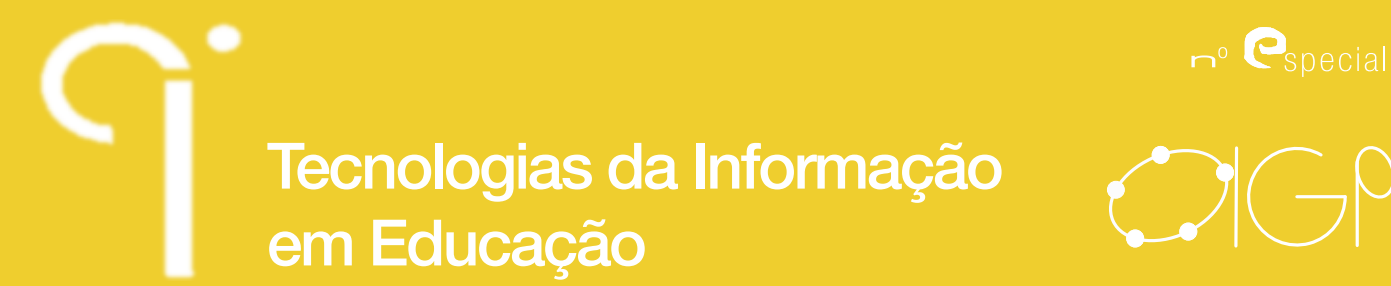

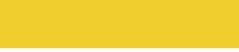

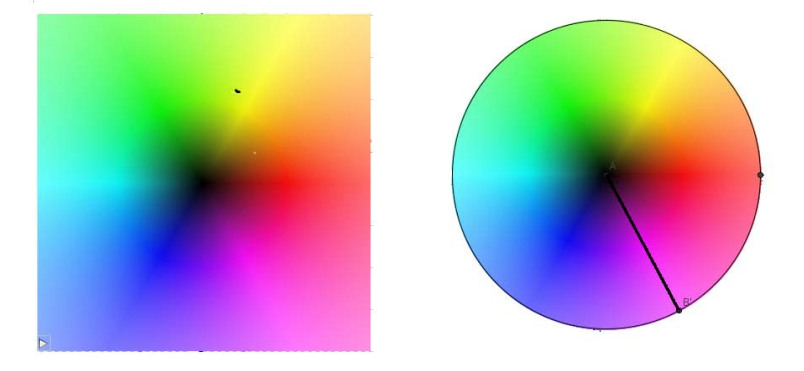

Figura 15 - Coloração de um retângulo (à esquerda) e de um círculo (à direito) no GeoGebra

Ao utilizarmos domínios coloridos, devemos adaptar a coloração que melhor responda às características em estudo. A coloração que escolhemos é eficaz para análise da simetria da função, localização de zeros e limitação ou não das funções componentes de f. Vejamos um exemplo simples.

**Exemplo:** Análise genérica do comportamento da função  $f(x,y) = (x^2,1/y^2)$  no disco limitado pela círculo de centro em (0,0) e raio 5.

Utilizando o domínio colorido, definido no GeoGebra, para esta função (figura 16), podemos observar, de imediato, que este domínio apresenta simetria de reflexão em relação aos eixos coordenados e simetria central.

Estas observações são traduzidas pelas condições  $f(x,y)$ = $f(\exists x,y)$ ;  $f(x,\exists y)$ = $f(x,\exists y)$  o que, obviamente, conduz a  $f(x,y)=f(\Box x,\Box y)$ . As condições conjeturadas podem, facilmente, ser testadas analiticamente.

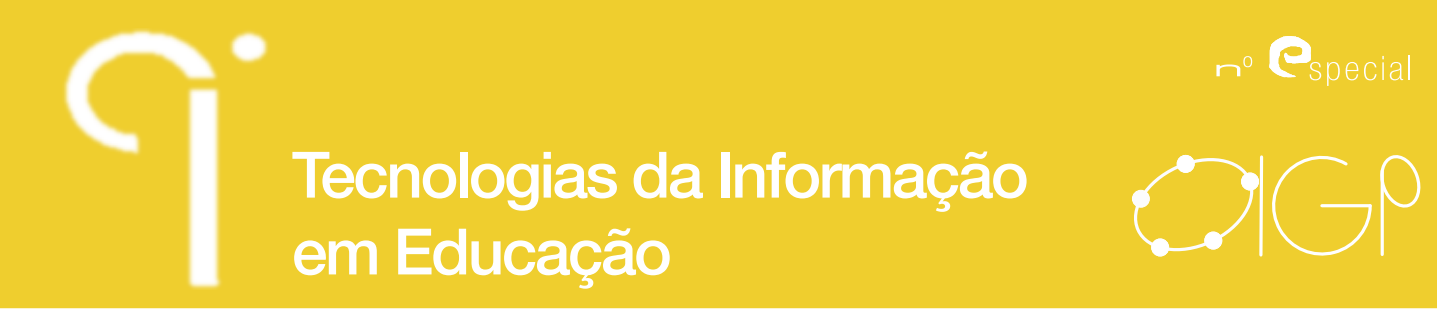

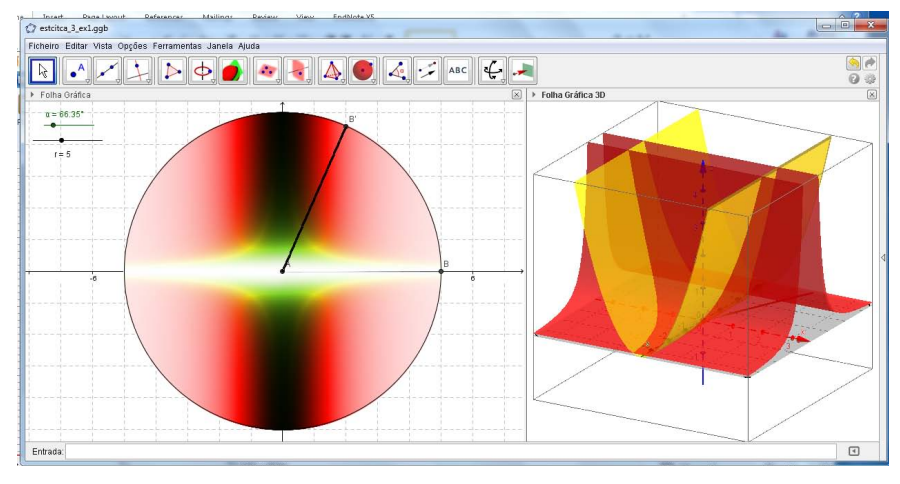

Figura 16. Domínio colorido de de f(x,y)=(x^2,1/y^2)

A coloração obtida permite suspeitar que as funções componentes são não negativas. A confirmação é, neste caso, óbvia.

O aparecimento de uma faixa escura em torno do eixo das ordenadas poder-nosia levar a conjeturar a existência de zeros nessa região mas um olhar mais atento mostra que esta região faz quase fronteira com uma região colorida a branco o que significa que as funções componentes podem estar a oscilar entre valores muito próximos de zero e valores tão grandes que parecem aproximar-se de infinito. A imagem 3D que acompanha esta animação reforça a análise efetuada.

Após esta perceção do comportamento da função f , deve recorrer-se à via analítica para a refutar ou estabelecer.

Pela via analítica, constatamos que: uma das funções componentes não tem zeros; não existe limite de f(x,y) quando (x,y) se aproxima de (a,0) qualquer que seja  $a \in [-5, 5] \setminus \{0\}$ ; a imagem da reta y = 0 sem a origem é um invariante para f com a particularidade de pontos desta reta de ordenada não nula, entre -1 e 1, serem transformados em pontos da mesma reta cuja ordenada varia entre ]1,+∞[, sendo que (0,1) é um ponto fixo de f.

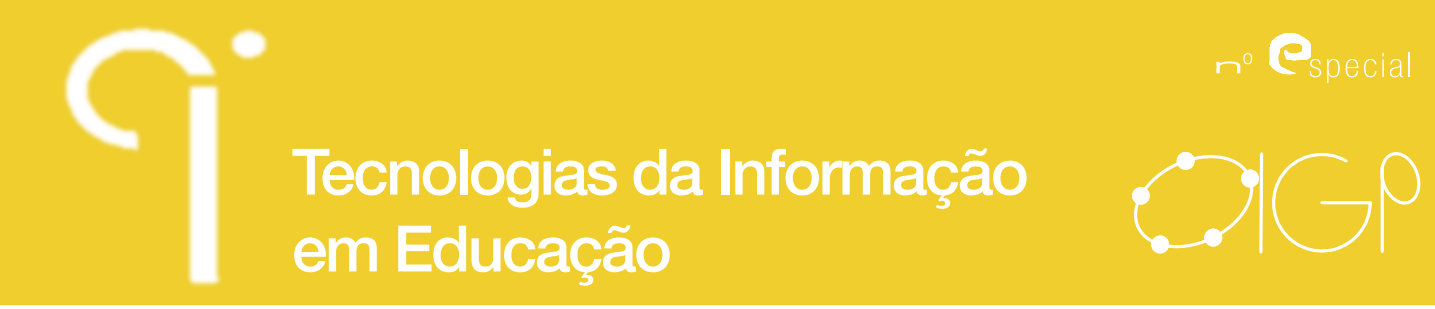

.

#### **Representação de uma função complexa de variável complexa num domínio colorido, no GeoGebra.**

Como se comporta o domínio colorido no GeoGebra em relação às funções complexas de variável complexa? Consideremos a função trigonométrica complexa que, definida em termos da exponencial complexa, é dada por e que pode ser expressa em coordenadas cartesianas por:

 $sin(x, y) = (f_1(x, y), f_2(x, y)) = (sin(x) cosh(y), cos(x) sinh(y)).$ 

Utilizando as funções componentes no domínio colorido criado no GeoGebra, obtém-se a imagem ilustrada na figura 17.

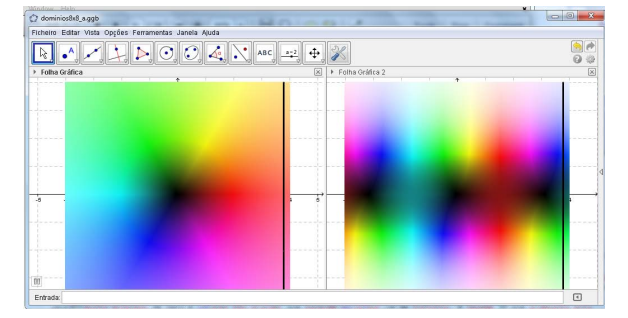

Figura 17. Domínio colorido de fz=sinz num retângulo

A representação de  $sin(z)$  no domínio colorido salienta, de imediato, a sua *periodicidade* (simetria translacional), os seus *múltiplos zeros* (zonas escuras) e os seus *múltiplos centros de simetria centra*l (pontos médios de dois zeros consecutivos). Estas propriedades são descritas por

### $sin(z + 2k\pi) = sin(z)$ ;  $sin(n\pi) = 0$ ;  $sin(\pi - z) = sin(z)$

e devem ser, naturalmente, confirmadas analiticamente.

Na figura 18, ilustramos o domínio colorido de numa região circular e a representação 3D das funções componentes, que ajudam à compreensão do aparecimento de uma faixa horizontal muito colorida, que faz fronteira com bandas verticais em que o valor da saturação é muito pequeno, ou seja, bandas constituídas por pontos cujas coordenadas são, em valor absoluto, cada vez maiores.

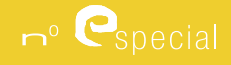

# Tecnologias da Informação em Educação

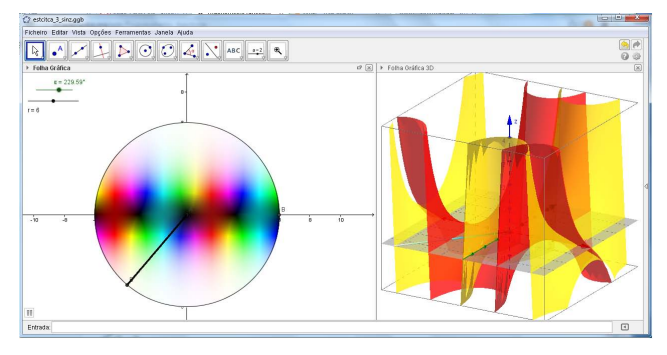

Figura 18- Domínio colorido de e representação 3D das funções componentes

Com a ajuda de seletores, podemos observar a ação de sobre retas horizontais, transformando-as em elipses, e sobre retas verticais, transformando-as em hipérboles (figura 19).

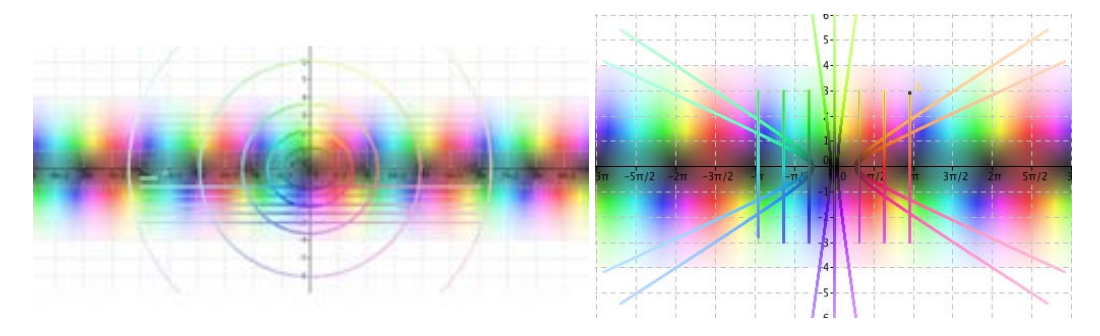

Figura 19- Ação de sin(z) sobre retas horizontais (à esquerda) e sobre retas verticais (à direita)

Este trabalho marca o início da nossa exploração de funções vetoriais bidimensionais de duas variáveis reais com recurso a domínios coloridos no GeoGebra.

#### **Agradecimentos**

Este trabalho foi financiado por fundos FEDER através do Programa Operational Fatores de Competitividade-COMPETE, pelo FSE, por fundos portugueses através do Centro de Investigação e Desenvolvimento em Matemática e Aplicações

### CIDTFF - Indagatio Didactica - Universidade de Aveiro

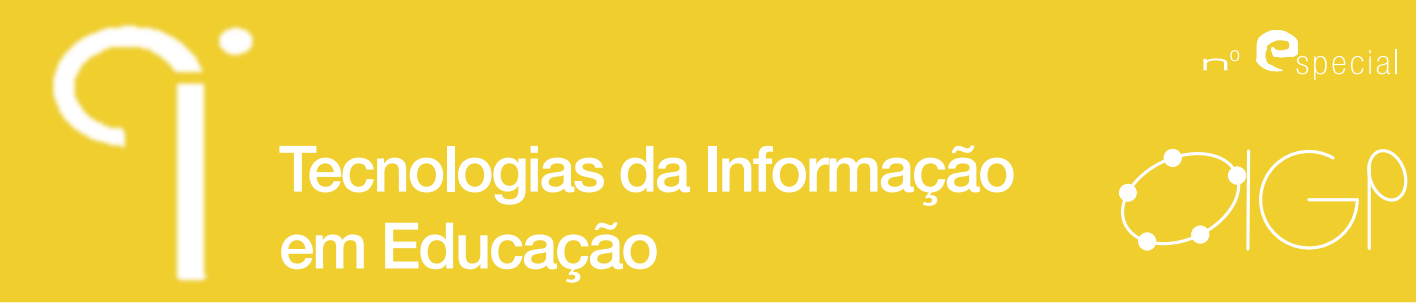

(Universidade de Aveiro) e pela Fundação para a Ciência e Tecnologia Português (FCT), no âmbito do projeto PEst-C/MAT/UI4106/2011 com o número FCOMP-01-0124- FEDER-022690.

#### **Referências bibliográficas**

- Azevedo, A. Dos Santos, J. Gonçalves, R. (2007). Eureka Matemática A 10º Ano. Porto Editora. Porto: 2007.
- Breda, A. Marques & E. Souza, A. (2012). Matemática e arte: Incursões na interdisciplinaridade. REMATEC - Revista de Matemática, Ensino e Cultura. Ano 7, nº12, pp. 73-88 Universidade Federal do Rio Grande do Norte.
- Bogdan, R., & Biklen, S. (1994). Investigação qualitativa em educação. Porto Editora.
- Cobb, P., Confrey, J., diSessa, A., Lehrer, R., & Schauble, L. (2003). Design experiments in educational research. Educational Researcher, 32 (1), 9-13.
- Da Silva E. L.: Reviews of functions of one complex variable graphical representation from software development for learning support. Acedido a 08-03-2013 em: http://sorzal-df.fc.unesp.br/~edvaldo/en/index.htm.
- Dos Santos, J. (2010). Estadística e GeoGebra, ventajas e dificultades Una experiencia en un Curso Profesional de Educación Secundaria en Portugal. I Jornadas GeoGebra en Andalucía – Conferencia de Encerramiento – Universidad de Córdoba. [documento policopiado]
- Dos Santos, J. (2012). Cual la silla que mas se ajusta? Estadística y modelos en GeoGebra 3D. Día GeoGebra – Universidad de Valladolid. Campus de Segovia. Acedido a 23-01-2013 em: http://geometriadinamica.es/gg\_day/ comunicaciones/santos.pdf.
- Farris, F. Visualizing Complex-valued Functions in the Plane (1997). Acedido a 08-03- 2013 em: http://www.maa.org/pubs/amm\_complements/complex.html.
- Losada, R. (2009). Magic color: Ghost constructions In GeoGebra Fóruns. Acedido a 08-03-2013 em: http://www.geogebra.org/forum/viewtopic.php?f=22&t=6175
- Lundmark, H. (2004). Visualizing complex analytic functions using domain coloring. http://www.mai.liu.se/~halun/complex/domain\_coloring-unicode.html.
- Mentard, D. (2009). Géométrie dans l'espace Plans Secants. Acedido a 20-08-2009 em: http://dmentrard.free.fr/GEOGEBRA/Maths/Espace/Espace1/Sphere1. html
- Poelke, K. & Polthier, K. (2012). Domain Coloring of Complex Functions: An Implementation-Oriented Introduction. IEEE Computer Graphics and

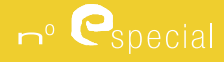

# Tecnologias da Informação em Educação

Applications 32(5), pp. 90-97.

- Poelke, K. & Polthier, K. (2009). Lifted Domain Coloring. Computer Graphics Forum, Oxford, v. 28, n. 3, p. 735-742, Visto a 08-03-2013 em: http://www.mi.fu-berlin. de/en/math/groups/ag-geom/publications/db/lifteddomaincoloring.pdf.
- Ponte, J. P. (2005). Gestão curricular em Matemática. In GTI (Ed.), O professor y o desenvolvimento curricular (pp. 11-34). Lisboa: APM.
- Silva, J.; Fonseca, M., Fonseca, C.; Lopes, I. & Martins, A. (2001). Programa do 10º ano - Matemática A. Lisboa: Departamento do ensino secundário, Ministério da educação.
- Ribeiro, A. (2010). Cores e matemática, Instituto GeoGebra Portugal. Acedido a 08-03-2013 em: http://www.geogebra.org.pt/index.php/m-ma/40-pintura/126 cores-e-matematica
- Wegert E. & Semmler G. (2011), Phase plots of complex functions: a journey in illustration. Notices Amer. Math. Soc. 58, 6, 768-780. Acedido a 08-03-2013 em: http://arxiv.org/pdf/1007.2295.pdf